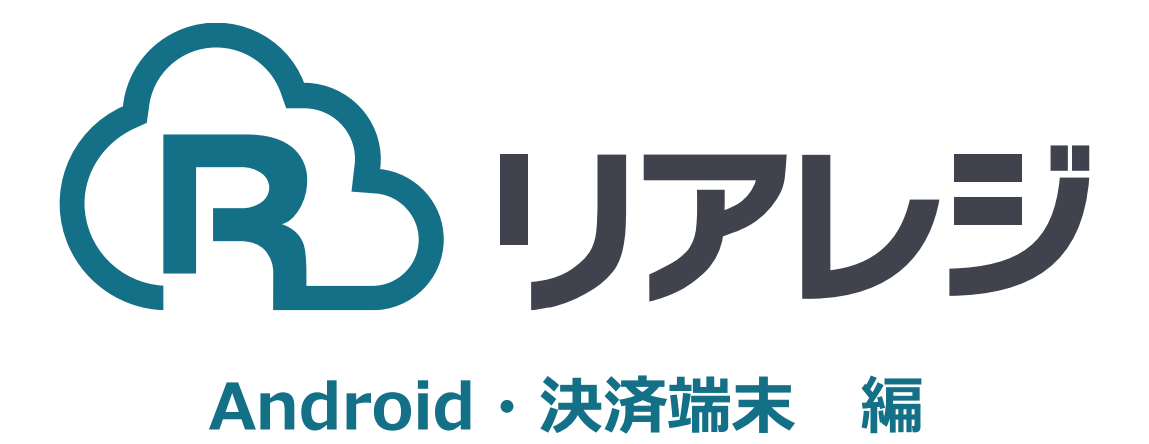

# mC-Print3 LAN接続 設定マニュアル

## **1.リアレジにレシートプリンターを接続する。**

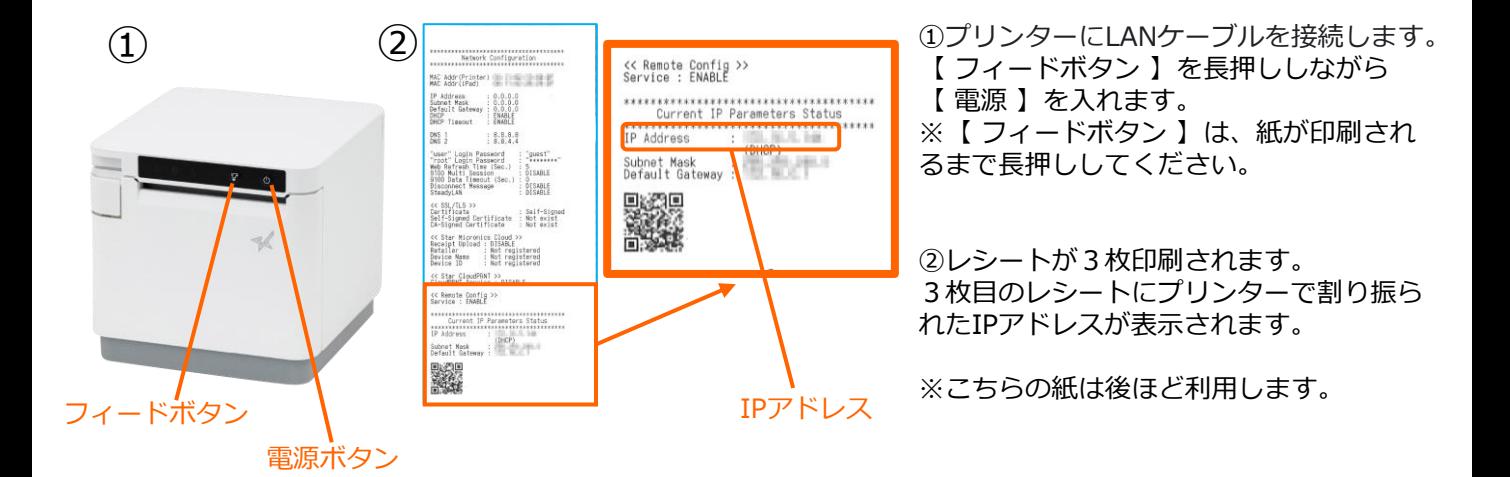

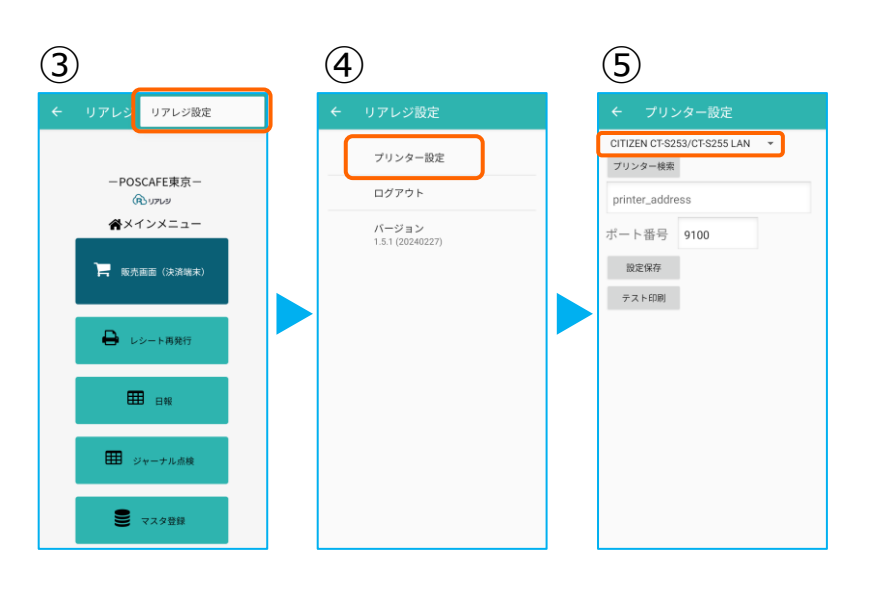

③リアレジのアプリを起動させます。 メインメニューの右上【 ︙ 】をタップ。

④【 プリンター設定 】をタップ。

⑤プリンター設定が開きます。 プルダウンをタップして プリンターを選択します。

⑥プリンターのリストから 【 Star mC-Print3 LAN 】を選択します。 ※ Star mC-Print3の場合でも、 Star mC-Print3 LAN を選択します。

⑦【 プリンター検索 】をタップ ※過去の設定が入っている場合は削除。

⑧該当のプリンターが存在すると 候補が表示されます。 候補からIPアドレスをタップ

※候補のプリンターが出てこない場合、 【 printer\_address 】に②レシートの IPアドレスを手入力してください。

Star TSP143IIIBI Bluetooth Star SM-T300i2 Bluetooth Star SM-S210i2 Bluetooth Bigtouch(SeaV27) PAX

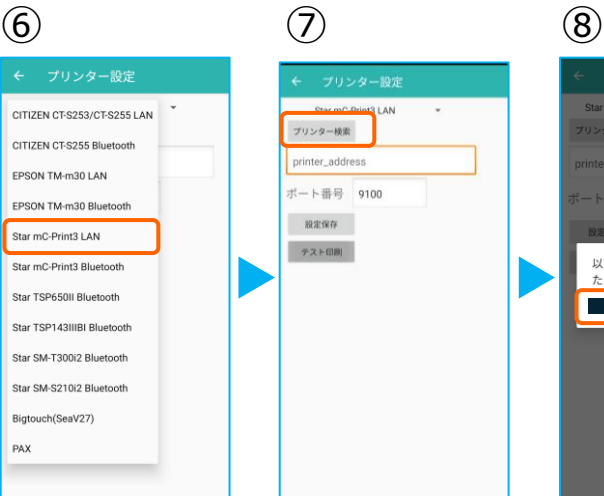

2

Star SM-S210i2 Blueto

ート番号 9100

以下のアドレスが見つかりまし

プリンター検索

## **1.リアレジにレシートプリンターを接続する。**

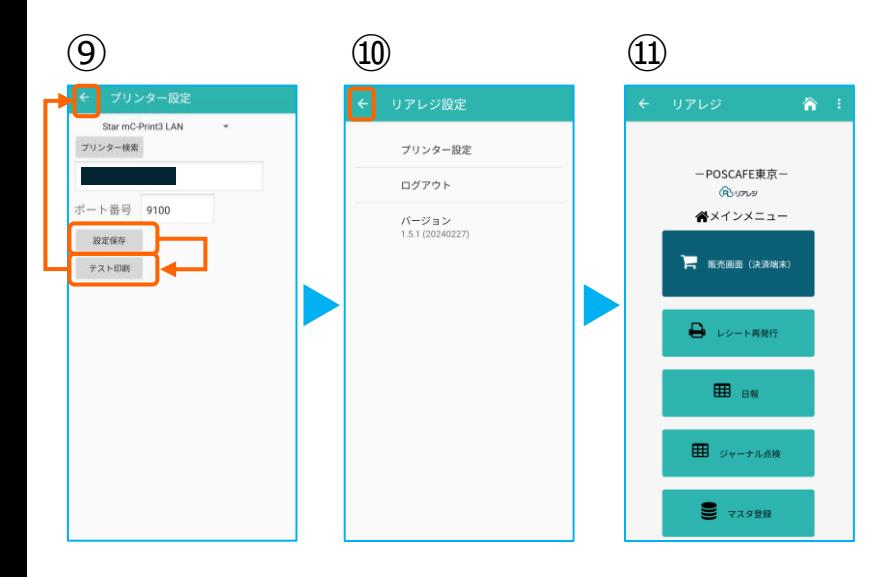

⑨プリンターの指定ができたら 【 設定保存 】をタップ。

続いて【 テスト印刷 】をタップ。 レシートが印刷されるか確認します。

⑩設定が完了したら、 左上の【←】をタップしていきます。

⑪メインメニューに戻ります。

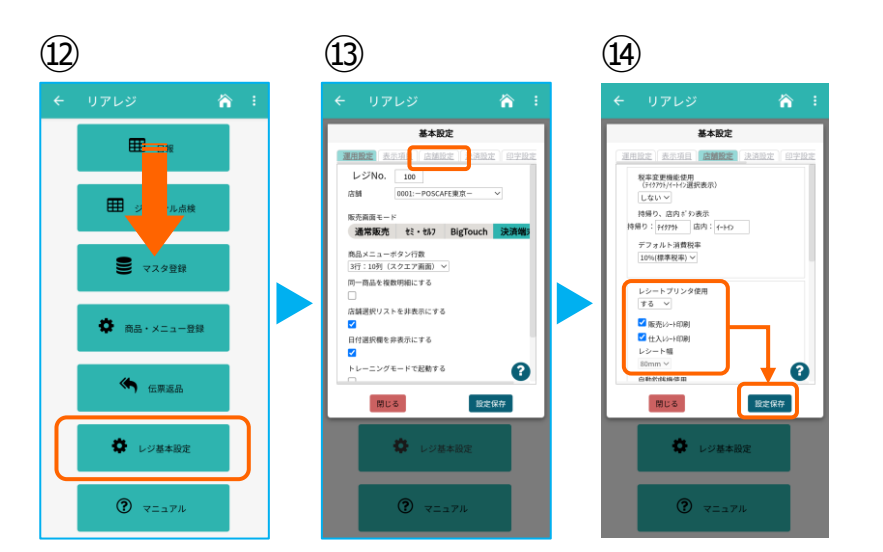

⑫画面を下にスクロールさせ 【 レジ基本設定 】をタップ。

⑬【 店舗設定 】タブをタップ。

- ⑭レシートプリンタ使用【する】を選択。 【 販売レシート印刷 】をチェック 【 仕入レシート印刷 】をチェック
	- 設定完了後、【 設定保存 】をタップし 【 閉じる 】をタップ

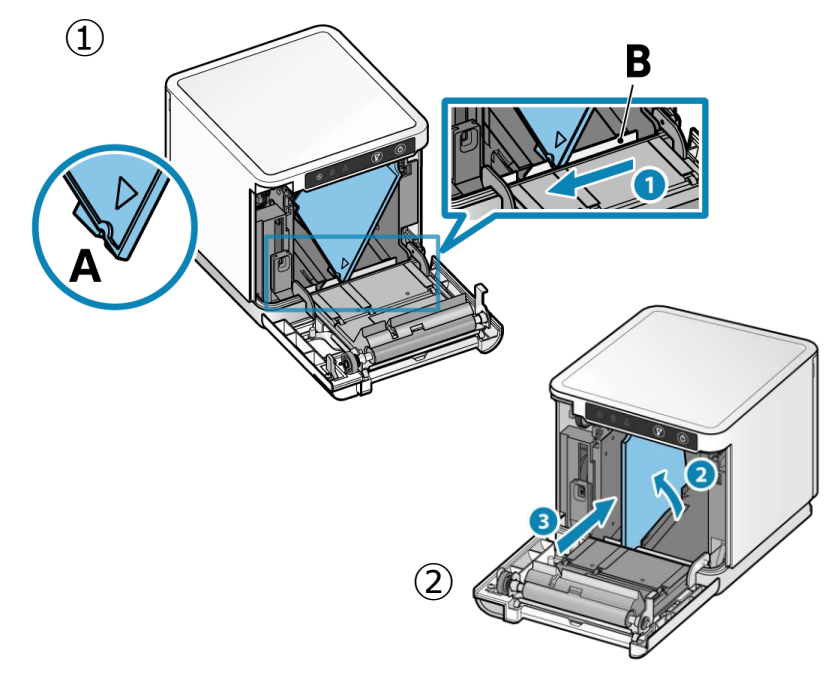

以下は任意で設定できます。

スター精密製プリンターは、80mmプ リンターに対して、80mm⇒58mm幅 の縮小レイアウトに設定することが可 能です。

①まず、ロール紙ガイドを取り付けます。 ロール紙ガイドの切り欠き部A(三角マーク )を下にして、右に傾けながら差し込みます。 切り欠き部Aを本体のリブBに沿うように乗せ 、右方向からスライドさせます。

③スライドしたロール紙ガイドが止まった位置 でガイドを垂直に立て、カチッと音がするまで 奥へ押し込みます。

#### **③Star Quick Setup Utility スター精密 設定用アプリ**

**iOS版**

[https://apps.apple.com/jp/app/star-quick](https://apps.apple.com/jp/app/star-quick-setup-utility/id1549088652)[setup-utility/id1549088652](https://apps.apple.com/jp/app/star-quick-setup-utility/id1549088652)

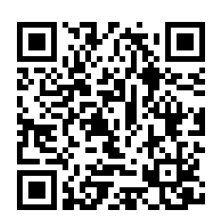

③スマホから、設定を行います。 リアレジを使用する端末以外でも問題あり ませんので、お手持ちのスマートフォンか ら、左記のQRコードまたはURLリンクを 通じて【Star Quick Setup Utility】をダ ウンロードします。

**本設定は、プリンター本体の機器へ設定が されます。そのため、リアレジ用端末でな くても、設定は可能です。**

#### **Android版**

[https://play.google.com/store/apps/details?](https://play.google.com/store/apps/details?id=com.starmicronics.starquicksetuputility&pcampaignid=web_share) [id=com.starmicronics.starquicksetuputility&](https://play.google.com/store/apps/details?id=com.starmicronics.starquicksetuputility&pcampaignid=web_share) [pcampaignid=web\\_share](https://play.google.com/store/apps/details?id=com.starmicronics.starquicksetuputility&pcampaignid=web_share)

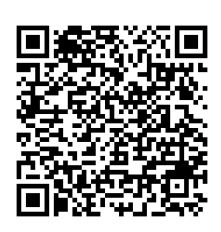

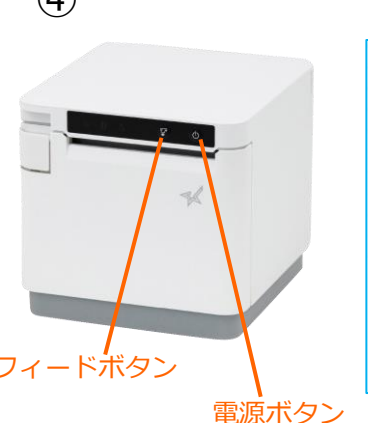

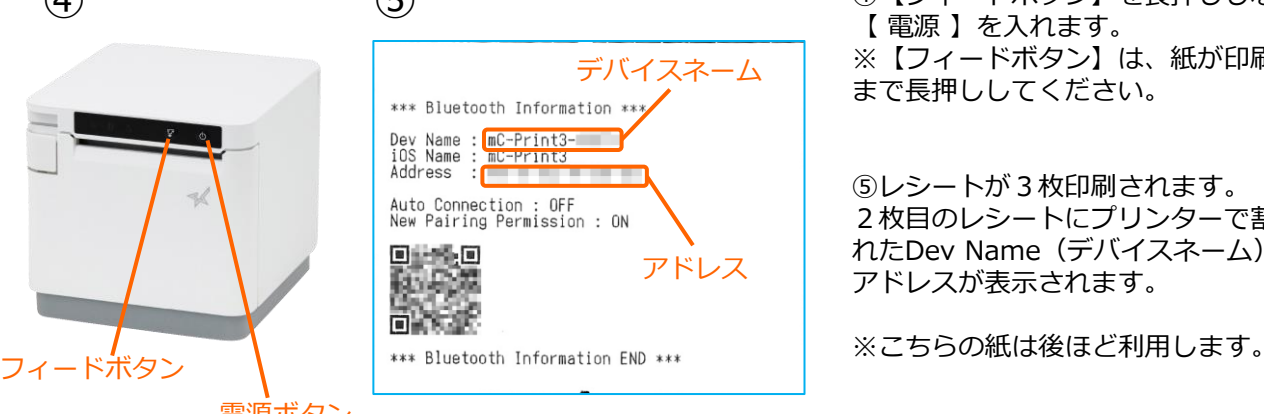

(4) (5) ④ 【フィードボタン】を長押ししながら 【 電源 】を入れます。 ※【フィードボタン】は、紙が印刷される まで長押ししてください。

> ⑤レシートが3枚印刷されます。 2枚目のレシートにプリンターで割り振ら れたDev Name (デバイスネーム)と アドレスが表示されます。

### **2. [任意設定] プリンタへ【 80mm⇒58mm縮小 】設定をする**

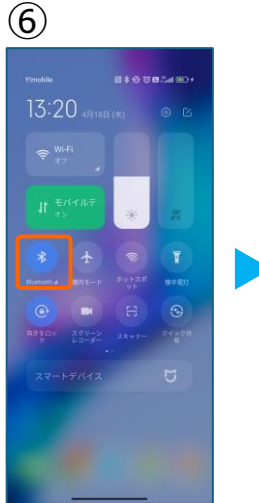

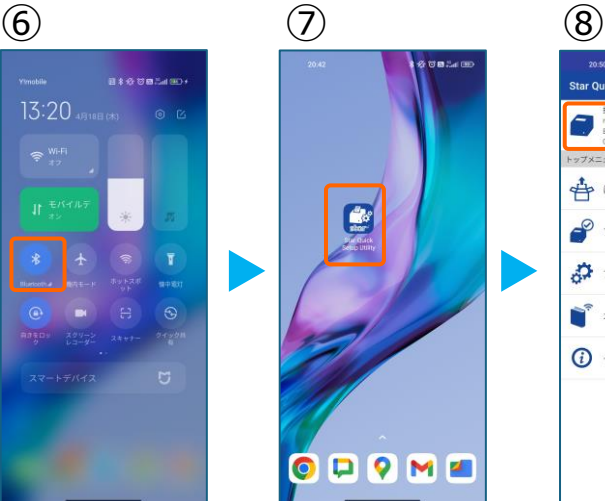

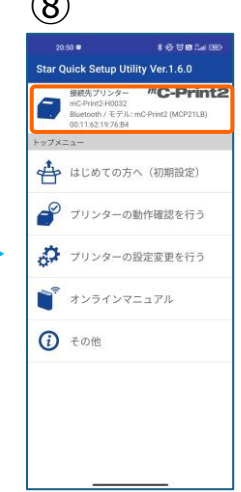

⑥スマホのBluetoothをオンにします。

⑦アプリ【Star Quick Setup Utility】を 起動させます。

⑧画面上部をタップします。

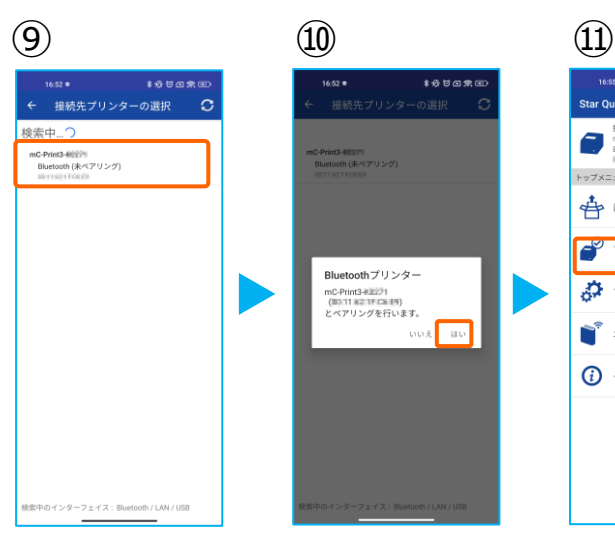

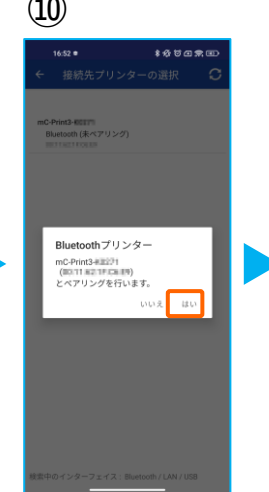

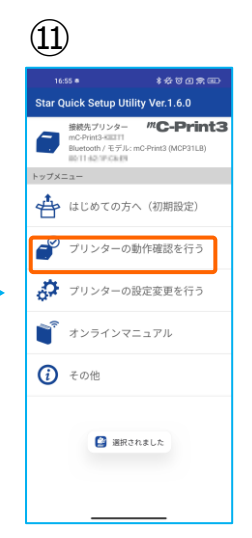

⑨スター精密製の接続できるプリンターの 候補が出ます。接続したいプリンターを タップします。

⑩Bluetoothペアリングの確認がでます。 【はい】を選択してください。 ※接続ができないエラー画面が出ても 【再試行】をタップすると接続できるケースがござ います。

⑪画面⑧が表示されます。 【プリンターの動作確認】を行う をタップします。

 $\frac{1}{2}$ 作確認を… Ä <sup>m</sup>C-Print3 **MAGINE** ● 簡単サンプル<br>
印刷  $\bullet$ サンプルを <mark>ま</mark>択して印刷 ₽ プリンターの<mark>状態確認</mark> フリンターテスト印字 **新作確認(用辺模範) ◎** キャッシュドロアー / ブザーの<br>■ 動作確認 バーコードリーダー / HIDデバイ<br>スの動作確認 **●** カスタマーディスプレイの動作<br>確認

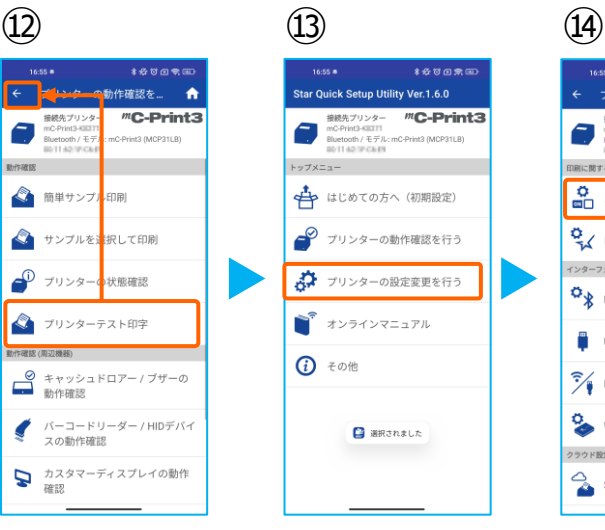

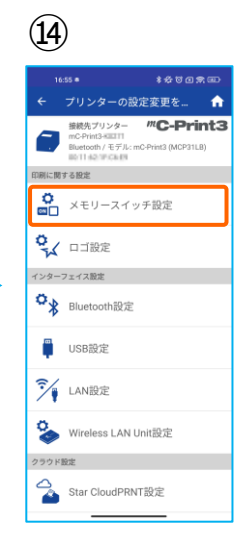

⑫【プリンターテスト印字】をタップ。 レシートプリンターが接続されているか 確認を行います。 印字が確認できましたら、【←】をタップ して元の画面に戻ります。

⑬【プリンターの設定変更を行う】 をタップ。

⑭【メモリースイッチ設定】をタップ。

## **2. [任意設定] プリンタへ【 80mm⇒58mm縮小 】設定をする**

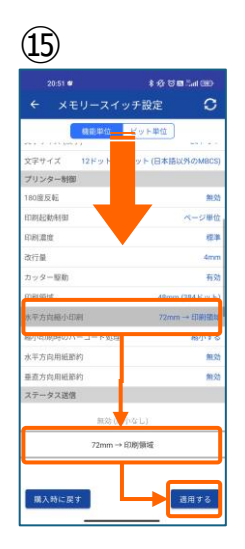

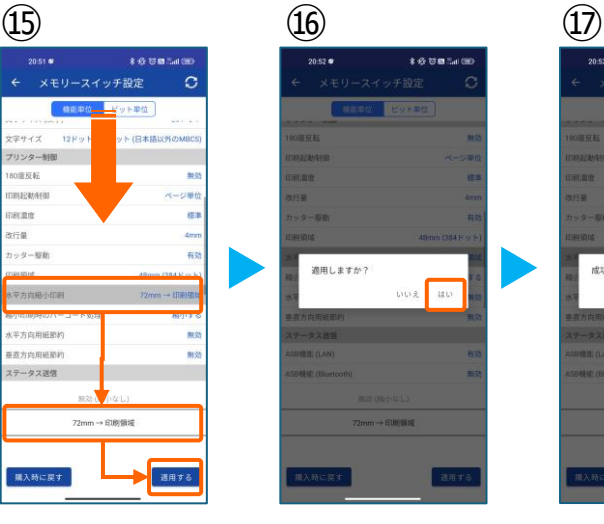

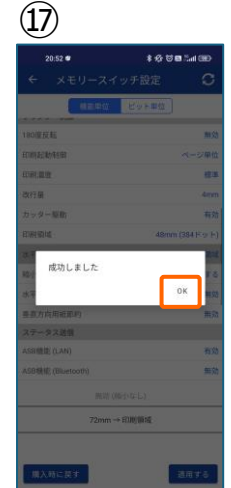

⑮設定メニューを下にスクロールさせて 【水平方向縮小印刷】をタップします。

選択肢から、 【72mm→印字領域】を選択 【適用する】をタップ。

⑯【はい】をタップ。

⑰ 【OK】をタップ。 設定が完了し、プリンター本体に設定が 書込みされます。